# **ALTOCT Megafunction User Guide**

2014.07.18 **UG-01003 [Subscribe](https://www.altera.com/servlets/subscriptions/alert?id=UG-01003) Send [Feedback](mailto:TechDocFeedback@altera.com?subject=Feedback%20on%20(UG-01003%202014.07.18)%20ALTOCT%20Megafunction%20User%20Guide&body=We%20appreciate%20your%20feedback.%20In%20your%20comments,%20also%20specify%20the%20page%20number%20or%20paragraph.%20Thank%20you.)**

## **Overview**

The Dynamic Calibrated On-Chip Termination (ALTOCT) megafunction IP core is used in double-data rate (DDR) external memory interfaces. This IP core is closely associated with the External DDR Memory PHY Interface (ALTMEMPHY) megafunction. On-chip termination (OCT) improves signal quality over external termination through reduced parasitic, board space, and external component costs.

# **Device Support**

The ALTOCT IP core supports the following Altera® devices:

- Arria® II GX
- Arria II GZ
- Arria V
- Cyclone® V
- Stratix $\overset{\circ}{\mathbb{I}}$  IV
- Stratix V

# **ALTOCT IP Core Parameter**

#### **Table 1: ALTOCT IP Core Parameter**

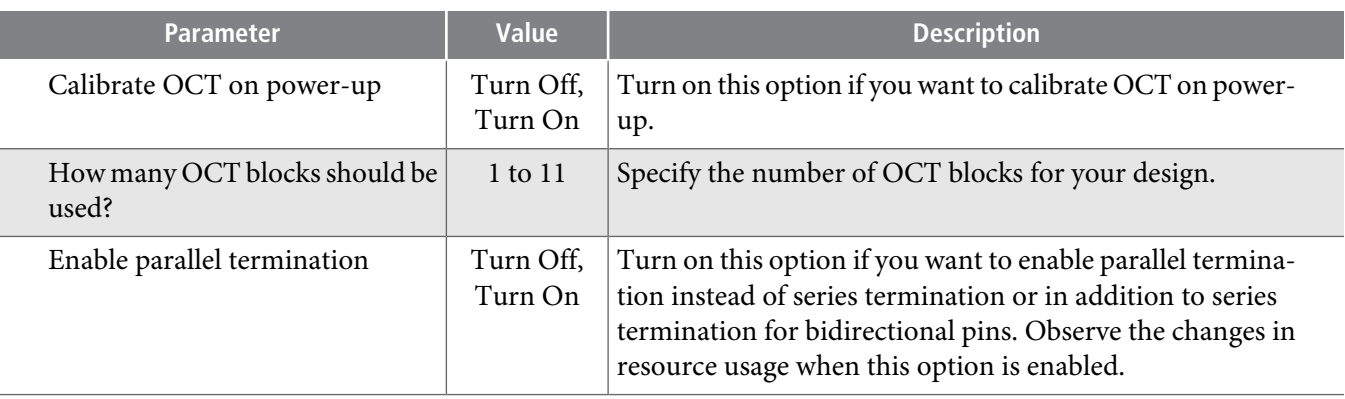

© 2014 Altera Corporation. All rights reserved. ALTERA, ARRIA, CYCLONE, ENPIRION, MAX, MEGACORE, NIOS, QUARTUS and STRATIX words and logos are trademarks of Altera Corporation and registered in the U.S. Patent and Trademark Office and in other countries. All other words and logos identified as trademarks or service marks are the property of their respective holders as described at www.altera.com/common/legal.html. Altera warrants performance of its semiconductor products to current specifications in accordance with Altera's standard warranty, but reserves the right to make changes to any products and services at any time without notice. Altera assumes no responsibility or liability arising out of the application or use of any information, product, or service described herein except as expressly agreed to in writing by Altera. Altera customers are advised to obtain the latest version of device specifications before relying on any published information and before placing orders for products or services.

**[ISO](http://www.altera.com/support/devices/reliability/certifications/rel-certifications.html) [9001:2008](http://www.altera.com/support/devices/reliability/certifications/rel-certifications.html) [Registered](http://www.altera.com/support/devices/reliability/certifications/rel-certifications.html)**

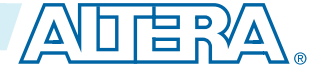

**UG-01003 <sup>2</sup> ALTOCT IP Core Signals 2014.07.18**

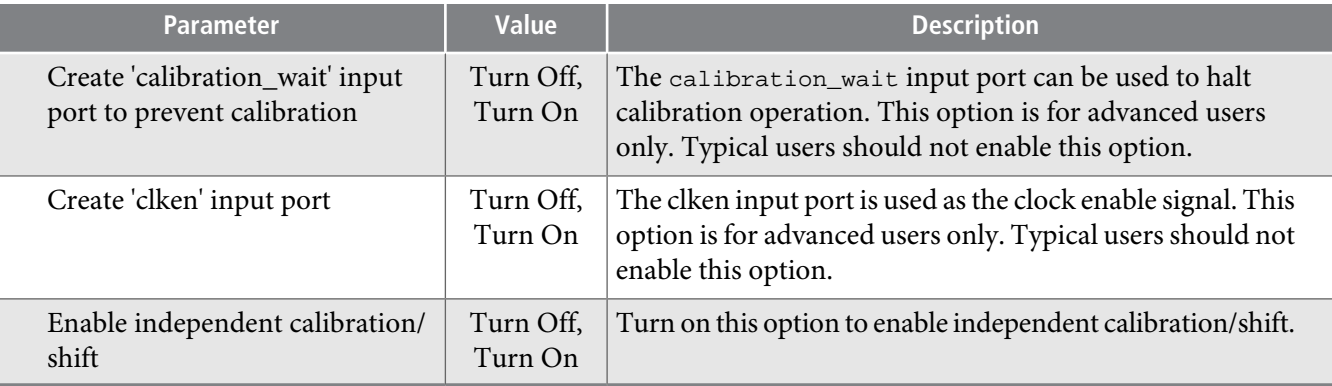

# **ALTOCT IP Core Signals**

These tables list the input and output ports for the ALTOCT IP core.

### **Table 2: ALTOCT IP Core Input Signals**

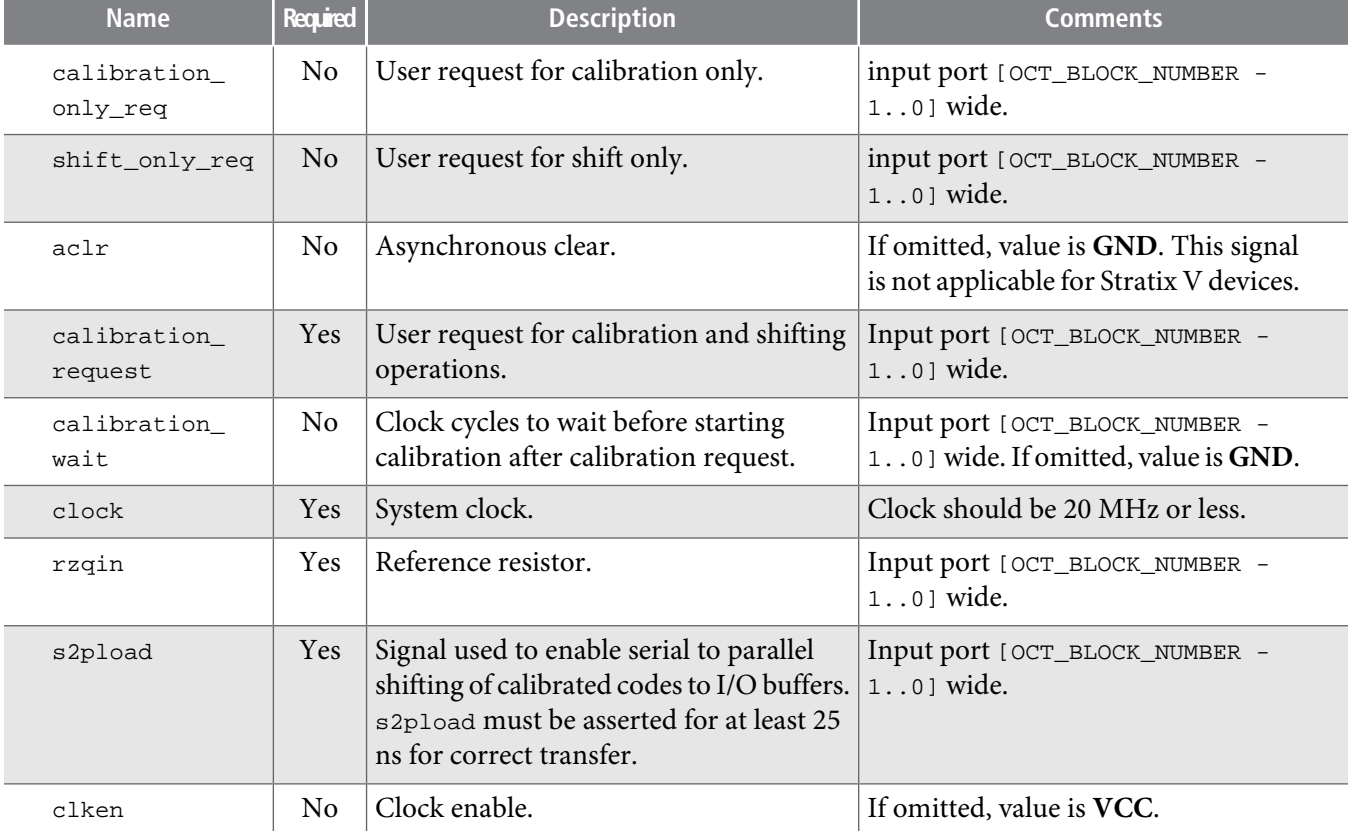

**Altera Corporation ALTOCT Megafunction User Guide**

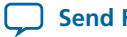

**Send [Feedback](mailto:TechDocFeedback@altera.com?subject=Feedback%20on%20ALTOCT%20Megafunction%20User%20Guide%20(UG-01003%202014.07.18)&body=We%20appreciate%20your%20feedback.%20In%20your%20comments,%20also%20specify%20the%20page%20number%20or%20paragraph.%20Thank%20you.)**

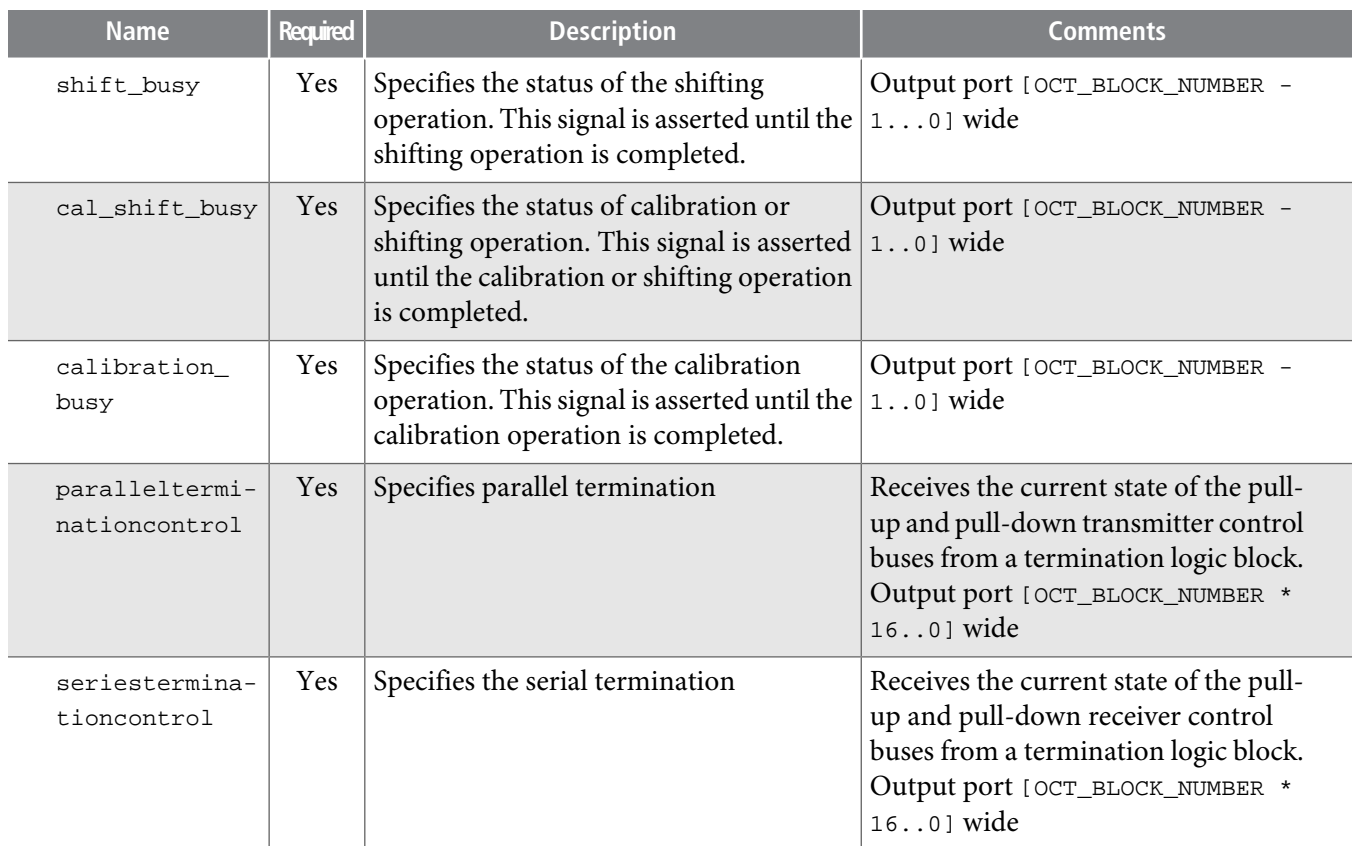

#### **Table 3: ALTOCT IP Core Output Signals**

## **Installing and Licensing IP Cores**

The Quartus II software includes the Altera IP Library. The library provides many useful IP core functions for production use without additional license. You can fully evaluate any licensed Altera IP core in simulation and in hardware until you are satisfied with its functionality and performance. Some Altera IP cores, such as MegaCore® functions, require that you purchase a separate license for production use. After you purchase a license, visit the Self Service Licensing Center to obtain a license number for any Altera product.

#### **Figure 1: IP Core Installation Path**

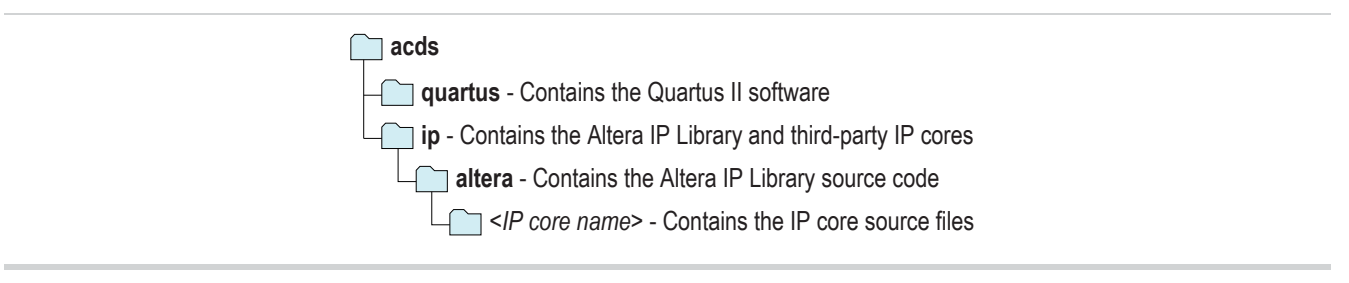

The default IP installation directory on Windows is *<drive>***:\altera\**<version number>; on Linux it **Note:** is <home directory>**/altera/** <version number>.

**ALTOCT Megafunction User Guide Altera Corporation**

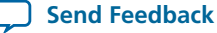

## **UG-01003 <sup>4</sup> Customizing and Generating IP Cores 2014.07.18**

**Related Information**

- **Altera [Licensing](http://www.altera.com/licensing) Site**
- **Altera Software [Installation](http://www.altera.com/literature/manual/quartus_install.pdf) and Licensing Manual**

## **Customizing and Generating IP Cores**

You can customize IP cores to support a wide variety of applications. The Quartus II IP Catalog displays IP cores available for the current target device. The parameter editor guides you to set parameter values for optional ports, features, and output files.

### **IP Catalog and Parameter Editor**

The QuartusIIIP Catalog (**Tools** > **IPCatalog**) and parameter editor help you easily customize and integrate IP coresinto your project. You can use the IP Catalog and parameter editorto select, customize, and generate files representing your custom IP variation.

The IP Catalog automatically displays the IP cores available for your target device. Double-click any IP core name to launch the parameter editor and generate files representing your IP variation. The parameter editor prompts you to specify yourIP variation name, optional ports, architecture features, and output file generation options. The parameter editor generates a top-level **.qsys** or **.qip** file representing the IP core in your project. Alternatively, you can define an IP variation without an open Quartus II project. When no project is open, select the **Device Family** directly in IP Catalog to filter IP cores by device.

The IP Catalog is also available in Qsys (**View** > **IP Catalog)**. The Qsys IP Catalog includes exclusive **Note:** system interconnect, video and image processing, and other system-level IP that are not available in the Quartus II IP Catalog.

Use the following features to help you quickly locate and select an IP core:

- Filter IP Catalog to **Show IP for active device family** or **Show IP for all device families**.
- Search to locate any full or partial IP core name in IP Catalog. Click **Search for Partner IP**, to access partner IP information on the Altera website.
- Right-click an IP core name in IPCatalog to display details aboutsupported devices, installation location, and links to documentation.

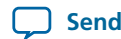

#### **Figure 2: Quartus II IP Catalog**

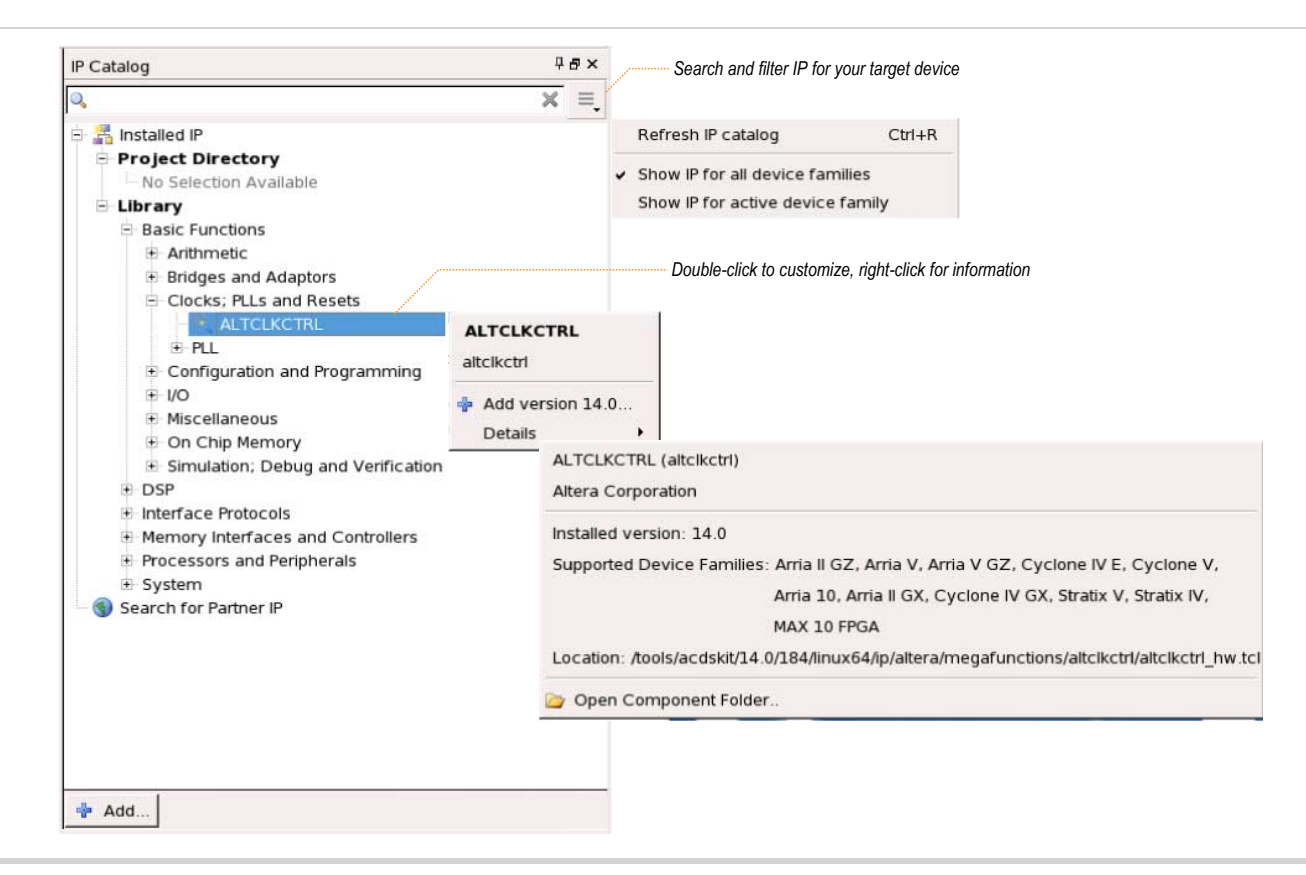

The IP Catalog and parameter editor replace the MegaWizard™ Plug-In Manager in the Quartus II **Note:** software. The Quartus II software may generate messages that refer to the MegaWizard Plug-In Manager. Substitute "IP Catalog and parameter editor" for "MegaWizard Plug-In Manager" in these messages.

#### **Using the Parameter Editor**

The parameter editor helps you to configure your IP variation ports, parameters, architecture features, and output file generation options.

- Use preset settings in the parameter editor (where provided) to instantly apply preset parameter values for specific applications.
- View port and parameter descriptions, and links to documentation.
- Generate testbench systems or example designs (where provided).

#### **Figure 3: IP Parameter Editors**

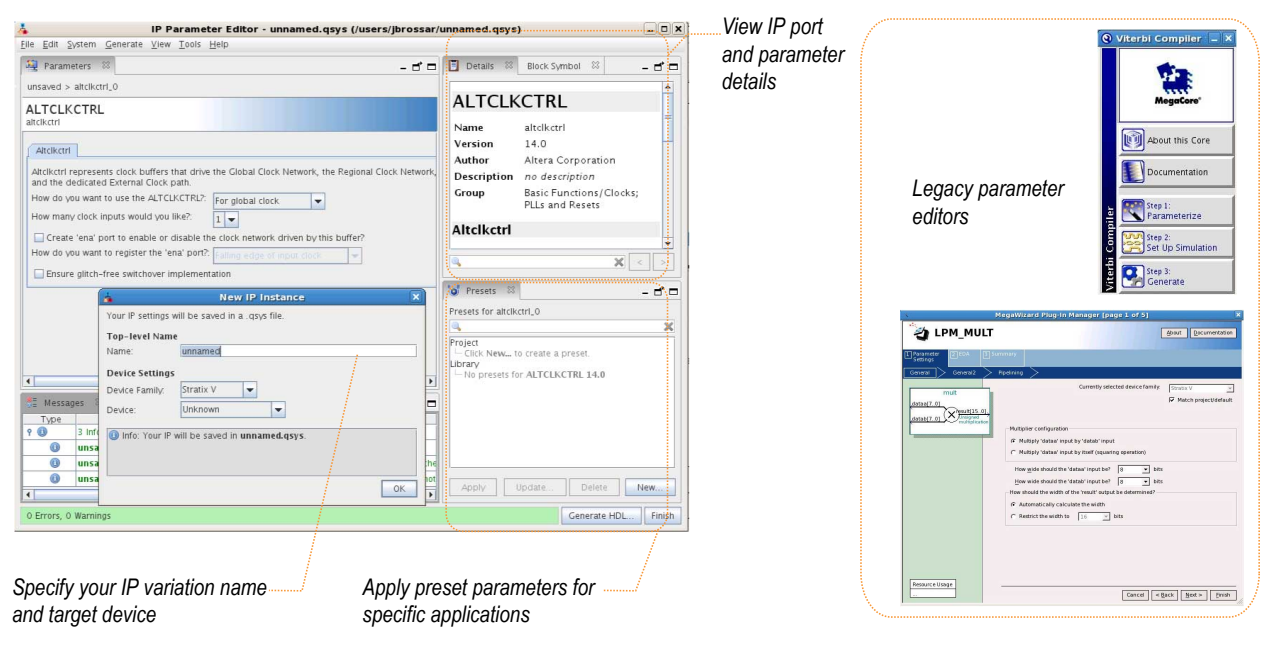

#### **Adding IP Cores to IP Catalog**

The IP Catalog automatically displays Altera IP cores found in the project directory, in the Altera installation directory, and in the defined IP search path. You can include IP libraries and files from other locations by adding search path locations. To add global or project-specific search path locations, click **Tools** > **Options** > **IP Search Locations** and specify the path to your IP cores.

**Figure 4: Specifying IP Search Locations**

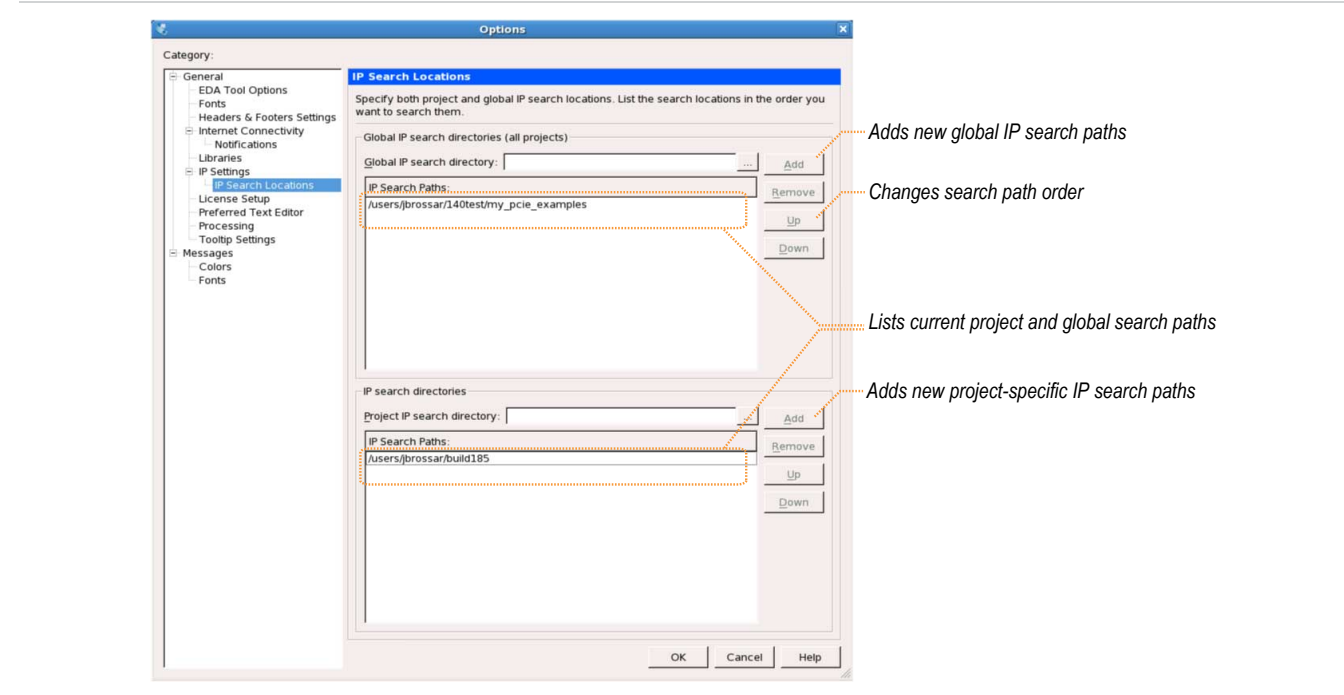

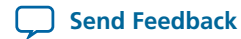

If your project includes two IP core files with the same name, the following search path precedence rules determine the resolution of files:

- **1.** Project directory.
- **2.** Project database directory.
- **3.** Project IP search path specified in **IP Search Locations**, or with the SEARCH\_PATH assignment in the revision **.qsf**.
- **4.** Global IP search path specified in **IP Search Locations**, or with the SEARCH\_PATH assignment in the **quartus2.ini** file.
- **5.** Quartus II software libraries directory, such as *<Quartus II Installation>***\libraries**.

### **Specifying IP Core Parameters and Options**

Follow these steps to specify IP core parameters and options.

- **1.** In the IP Catalog (**Tools** > **IP Catalog**), locate and double-click the name of the IP core to customize. The parameter editor appears.
- **2.** Specify a top-level name for your custom IP variation. This name identifies the IP core variation files in your project. If prompted, also specify the target Altera device family and output file HDL preference. Click **OK**.
- **3.** Specify parameters and options for your IP variation:
	- Optionally select preset parameter values. Presets specify all initial parameter values for specific applications (where provided).
	- Specify parameters defining the IP core functionality, port configurations, and device-specific features.
	- Specify options for generation of a timing netlist, simulation model, testbench, or example design (where applicable).
	- Specify options for processing the IP core files in other EDA tools.
- **4.** Click **Finish** or **Generate** to generate synthesis and other optional files matching your IP variation specifications. The parameter editor generates the top-level **.qip** or **.qsys** IP variation file and HDL files for synthesis and simulation. Some IP cores also simultaneously generate a testbench or example design for hardware testing.

The top-level IP variation is added to the current Quartus II project. Click **Project** > **Add/Remove Files in Project** to manually add a **.qip** or **.qsys** file to a project. Make appropriate pin assignments to connect ports.

#### **Files Generated for Altera IP Cores**

The Quartus II software generates the following output for your IP core.

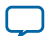

### **Figure 5: IP Core Generated Files**

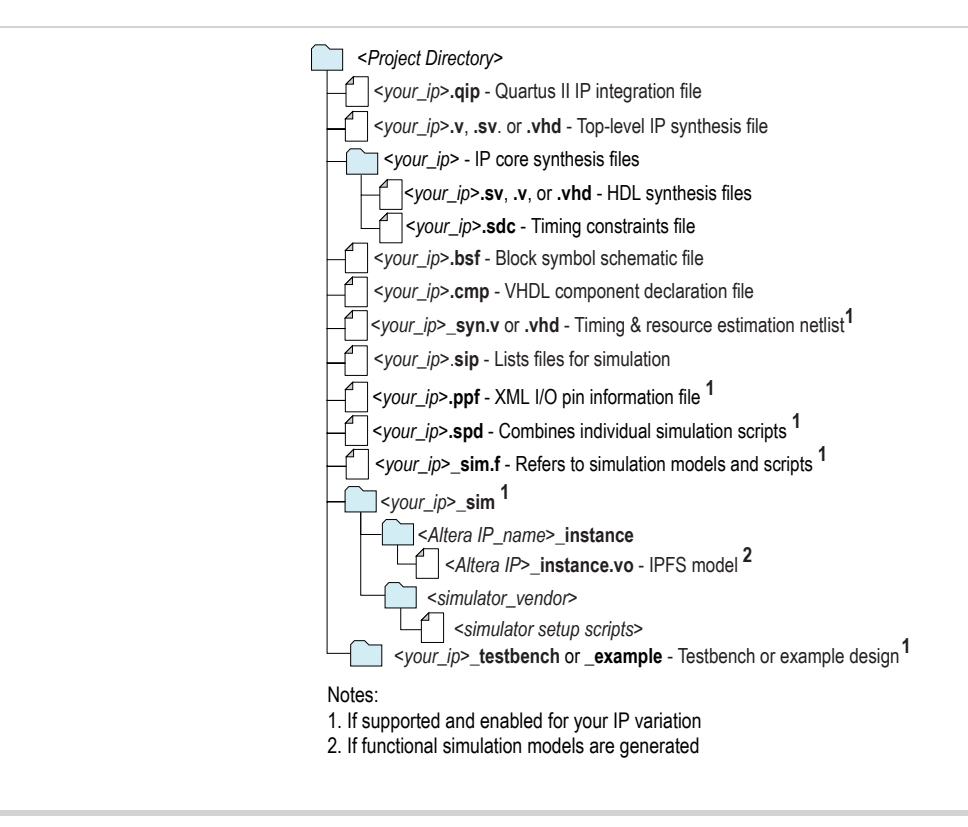

### **Features**

The ALTOCT IP core provides the following features:

- Support for up to 10 OCT blocks
- Support for calibrated on-chip series termination ( $R_S$ ) and calibrated on-chip parallel termination ( $R_T$ ) on all I/O pins
- Calibrated termination values of 25 and 50 ohm
- Support OCT calibration in user mode

### **Architecture**

The OCT calibration architecture provides dynamic series and parallel on-chip termination to improve I/O impedance matching and termination capabilities. OCT improves signal quality over external termination through reduction of parasitic, board space, and external component costs. The OCT architecture support  $R<sub>S</sub>$  with and without calibration,  $R<sub>T</sub>$  with calibration, dynamic series and parallel termination for singleended I/O standards, and on-chip differential termination  $(R_D)$  for differential LVDS I/O standards. OCT is supported in all I/O banks by selecting one of the OCT I/O standards.

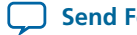

#### **Figure 6: Signals for Shift-Out Codes from the OCT Calibration Block to I/O Buffers**

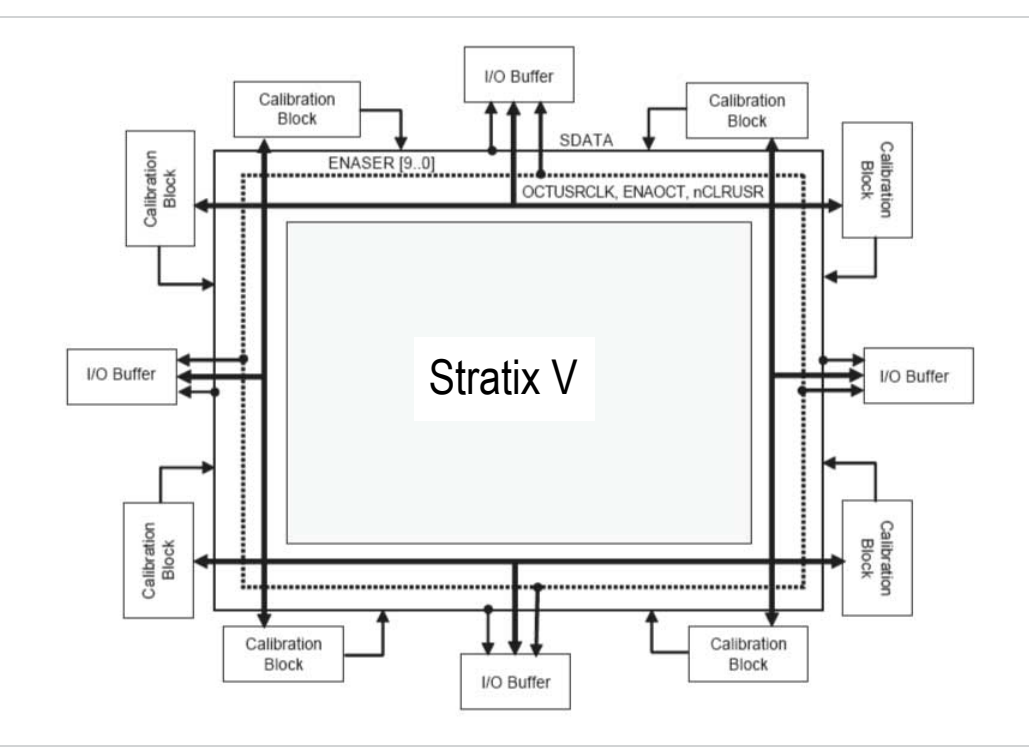

This figure shows the OCT calibration architecture in Stratix V devices. The SDATA, OCTUSRCLK, and ENASER signals are used to serially transfer calibrated codes from each OCT calibration block to any I/O. To serially shift the 16-bit OCT  $\rm R_S$  calibration code and the 16-bit OCT  $\rm R_T$  calibration code into the registers located in the I/O buffer, 32 clock cycles using OCTUSRCLK are required. When calibration is complete, the 32-bit OCT calibration code (16-bit OCT  $R_S$  code and 16-bit OCT  $R_T$ ) must be serially shifted out from each OCT calibration block to the corresponding I/O buffer.

After calibrated codes are shifted in serially to each I/O bank, the calibrated codes must be converted from serial format to parallel format before the codes are used in the I/O buffers. Use the S2PENA signals to complete the serial-to-parallel shifting.

### **Power-Up Mode Calibration and User Mode Calibration in Quartus II Software**

Stratix V devices have two termination related Quartus Settings File (**.qsf**) assignments:

- INPUT\_TERMINATION
- OUTPUT\_TERMINATION

Termination can exist on input and output buffers, and sometimes simultaneously.

When calibrated termination uses only the **.qsf** assignments , the power-up mode of the calibration scheme is used, and user mode calibration updates are unavailable.

To use user mode calibration, the ALTOCT IP core must be instantiated into the design. If more than one group of pins needs to be calibrated on-demand, more than one calibration block must be instantiated.

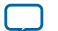

## **UG-01003 <sup>10</sup> Design Example: Series Calibration for Four Calibration Blocks Using Stratix <sup>V</sup> Device 2014.07.18**

There are two methods to associate pin groups with a calibration block:

- Use a QSF assignment to indicate which pin (bus) is associated with which calibration block.
- Instantiate the I/O buffer primitives at the top level and connect them to the appropriate calibration blocks.
	- Note: All I/O banks with the same VCCIO can share a calibration block, even if that particular I/O bank has its own calibration block. You can connect any number of I/O pins that support calibrated termination to a calibration block, unless the specific I/O pins on the device are not usable with a particular calibration block. The Quartus II software produces warning messages if there is no pin connected to the block.

For more information about the OCT architecture and the calibration modes for other device families, refer to the respective device handbooks.

## **Design Example: Series Calibration for Four Calibration Blocks Using Stratix V Device**

This design example uses the ALTOCT IP core to calibrate four calibration blocks using series termination for the Stratix V device.

In this example, you perform the following tasks:

- Set the Quartus II software
- Simulate the design in the ModelSim $\mathbb{R}$ -Altera software

#### **Setting the Quartus II Software**

- **1.** In the Quartus II software, on the Tools menu, click **Options**.
- **2.** In the General category, click **EDA Tool Options**.
- **3.** In the ModelSim-Altera field, browse to **modelsim\_ae\win32aloem** in your working directory.
- **4.** Click **OK**.
- **5.** On the Assignments menu, click **Settings**.
- **6.** Click **EDA Tool Settings**.
- **7.** In the Simulation field, select **ModelSim-Altera**.
- **8.** Under the EDA Tool Settings category, click **Simulation**.
- **9.** In the Tool name field, select **ModelSim-Altera**.
- **10.** In the Format for output netlist, select **Verilog HDL**.
- **11.** In the Compile test bench field, select **oct\_test\_vlg\_vec\_tst**
- **12.** Click **Test Benches**. The Test Benches window appears.
- **13.** Click **Edit** to update the **oct\_testbench.vt** location.
- **14.** In the Test bench name field, ensure that the entry is **oct\_test\_vlg\_vec\_tst**
- **15.** In the Top level module in test bench field, ensure that the entry is **oct\_test\_vlg\_vec\_tst**
- **16.** Ensure **oct** testbench.vt location is accurate

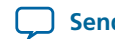

### **Generating and Simulating the Design Example**

Perform the following steps to generate and simulate the dynamic on-chip termination calibration blocks:

- **1.** Open **[alt\\_oct\\_SV.zip](http://www.altera.com/literature/ug/alt_oct_SV.zip)** and extract **altoct\_ex\_SV.qar**.
- **2.** In the Quartus II software, open **altoct\_ex\_SV.qar** and restore the archive file into your working directory
- **3.** Start **Analysis and Synthesis**
- **4.** On the Tools menu, click **Run Simulation Tool**.
- **5.** Click **RTL Simulation**. The ModelSim-Altera software launches.
- **6.** Click on the zooming lenses to view the simulation results.

#### **Verify Termination or Calibration Assignments of the Design Example**

#### <span id="page-10-0"></span>**Figure 7: Assignments Used in the altoct\_ex Design**

This figure shows the necessary assignments in the design example.

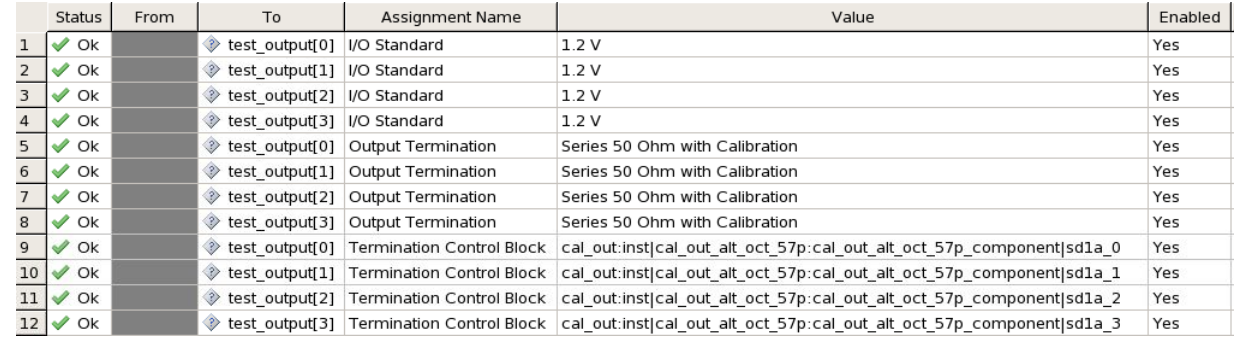

Perform the following steps to verify the assignments.

**1.** In the Quartus II software, on the Assignments menu, click **Assignment Editor**. The Assignment Editor appears.

Perform the following steps to verify the assignments.

The first set of assignments are I/O Standard assignments that are used on the pins of the design. This selection depends on which I/O standards are valid for a particular application. In this design example, the functional output pins are  $test\_output[3..0]$ , which are all assigned the 1.2 V standard.

The second set of assignments are Output Termination assignments that are assigned to pins that have termination. You can specify the assignments as non-calibrated termination or calibrated termination. In this design example, the functional output pins are test\_output[3..0], which are all assigned the Output Termination assignments with the value of **Series 50 Ohm with Calibration**. In this assignment, these pins function as outputs for the FPGA chip only.

The third set of assignments are Termination Control Block assignments that are used to indicate which calibration block is used to calibrate a particular I/O pin or group. In this design example, the functional output pins are test\_output[3..0], which are assigned with the value of cal\_out:inst|cal\_out\_alt\_oct\_57p:cal\_out\_alt\_oct\_57p\_component|sd1a\_x, where x indicates

the termination calibration block that is used. Because the output pins, test\_output[3..0], are four bits, each bit of the pin is assigned to one calibration block.

**2.** Verify that all the assignments in the Assignment Editor match what is shown in **[Figure](#page-10-0) 7**.

**ALTOCT Megafunction User Guide Altera Corporation**

#### **Functional Simulation in the ModelSim-Altera Software**

The design is simulated in the ModelSim-Altera software to generate a waveform display of the device behavior. You should be familiar with the ModelSim-Altera software before using the design examples.

#### <span id="page-11-0"></span>**Figure 8: ModelSim-Altera Simulation Waveforms**

This figure shows the expected simulation results in the ModelSim-Altera software.

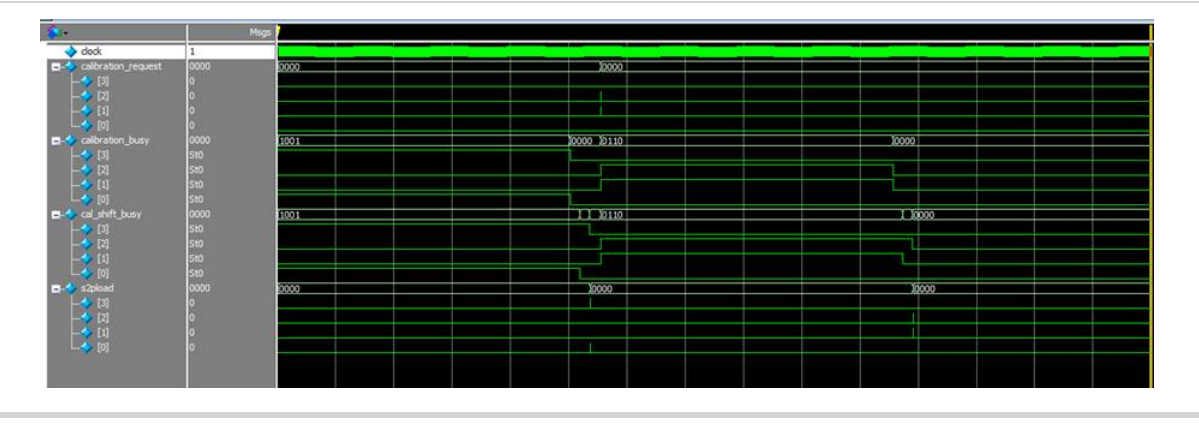

For these functional results, the primary objective is to highlight the dynamic calibration process. The design example uses four calibration blocks named calibration block [x], with x=0, 1, 2, 3.

Each calibration block has its own set of control and data signals. For example, calibration block[3] has calibration\_request[3], calibration\_busy[3], and cal\_shift\_busy[3] signals.

To request calibration on calibration block[x], the calibration\_request[x] signal must be asserted for at least 1 clock cycle to initiate the calibration. Multiple calibration block requests are allowed.

The calibration\_busy[x] signal indicates the calibration process that is being performed in calibration block[x]. Calibration typically takes 1000 clock cycles. Calibration is complete when the calibration\_busy[x] signal is deasserted.

The cal\_shift\_busy[x] signal is asserted at the same time as the calibration\_busy[x] signal. This signal actually indicates both the duration of the calibration and the serial shifting of termination codes from calibration  $block[x]$  to the particular I/O buffers. Serial shifting of series termination codes typically takes 32 clock cycles.

After calibrated codes are shifted in serially to the particular I/O bank, the calibrated codes must be converted from serial format to parallel format before being used in the I/O buffers. To perform the conversion, the  $s2p$ load[x] signal is asserted at any time for 1 clock cycle after the shifting process.

In the simulation waveform shown in **[Figure](#page-11-0)** 8, all of the calibration blocks have their calibration\_request signals asserted at a particular time. Initially, requests for calibration are done simultaneously for calibration block[0] and calibration\_request[3]. This can be observed in the behavior of the calibration\_request[3] and calibration\_request[0] signals. Both signals are asserted and deasserted at the same time.

Observe the behavior of the calibration\_busy[3] and calibration\_busy[0] signals. Notice that both are also asserted and deasserted at the same time. This is because multiple OCT calibration blocks can be calibrated at the same time. When these signals get deasserted, calibration is complete.

Next, observe the cal\_shift\_busy[3] and cal\_shift\_busy[0] signals. They are both asserted at the same time as the calibration\_busy[3] and calibration\_busy[0] signals, and both signals get deasserted after

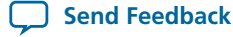

Notice that the cal\_shift\_busy[3] and cal\_shift\_busy[0] signals get deasserted at different time—cal\_shift\_busy[0] gets deasserted first and followed by cal\_shift\_busy[3]. This is because the shifting process is serial, and only one calibration block can be active at a time. In the event of multiple calibration block requests, the priority calibration block[x] is based on this order.  $x=0, 1, 2, 3, 4, 5, 6, 7$ , 8, 9, which means calibration block[0] shift codes first and then followed by the other blocks in the order. Observe **[Figure](#page-11-0) 8**, the cal\_shift\_busy[0] gets deasserted first and then followed by cal\_shift\_busy[3]. Thisis because calibration block[0] has higher priority than calibration block[3].

Finally, the calibrated codes must be converted from serial format to parallel format before being used in the I/O buffers. This is done by asserting and deasserting the s2pload[0] and s2pload[3] signals for 1 clock cycle only after cal\_shift\_busy[3] and cal\_shift\_busy[0] signals have been deasserted. See **[Figure](#page-11-0) [8](#page-11-0)**.

# **Document Revision History**

### **Date Version Changes** • Updated to include Arria V, Cyclone V, and Stratix V devices information, including the design example and user mode calibration. • Removed legacy devices. Updated template. • Replaced MegaWizard Plug-In Manager information with IP Catalog. • Added standard information about upgrading IP cores. • Added standard installation and licensing information. July 2014  $|2014.07.18| \bullet$ Updated the following sections: • "Device Support" section • "MegaWizard Parameter Settings" section. February 2012  $|3.0$

### **Table 4: Document Revision History**

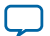

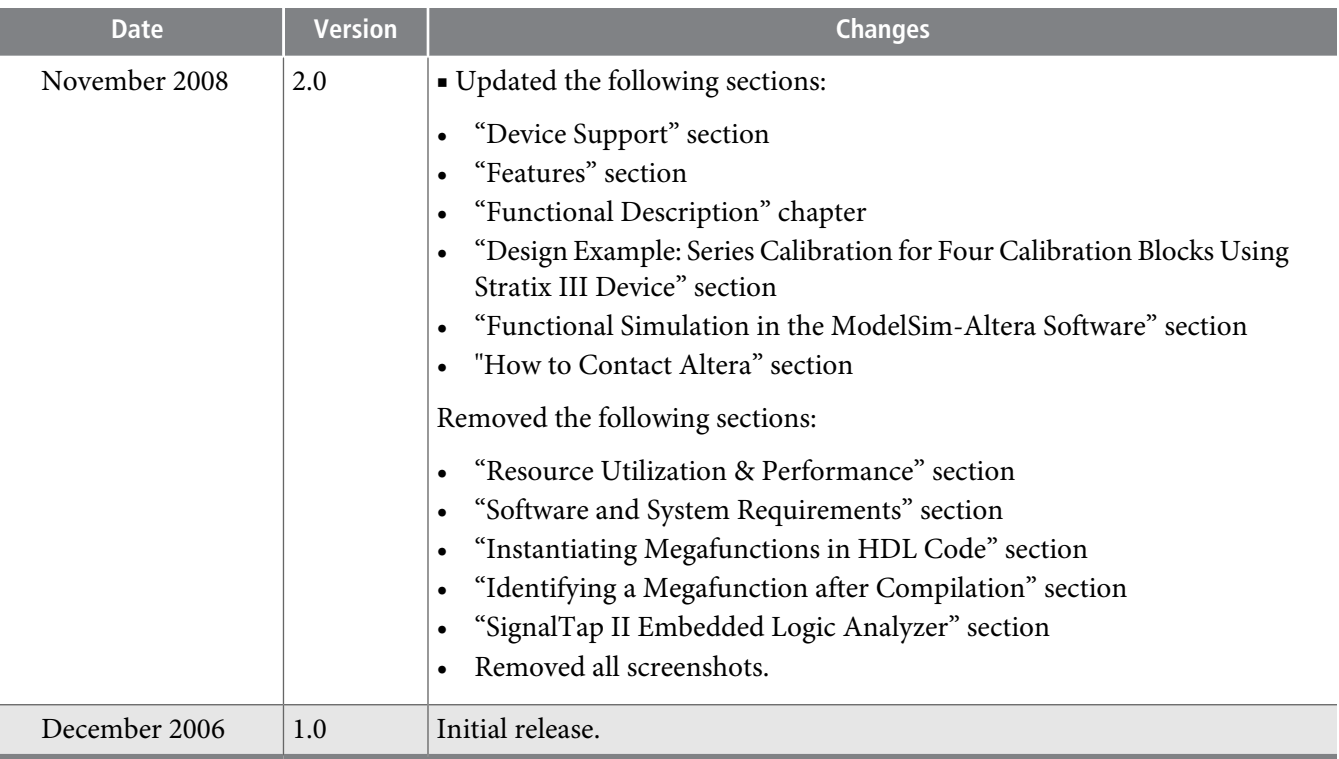

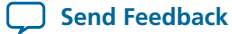